### **Einbindung von Terminland auf einem Apple Mac iOS X 10.12.6 (Sierra) in den Apple iCal-Kalender**

**(ab Terminland-Version 1203; Stand: 17.07.2019)**

## **Inhalt**

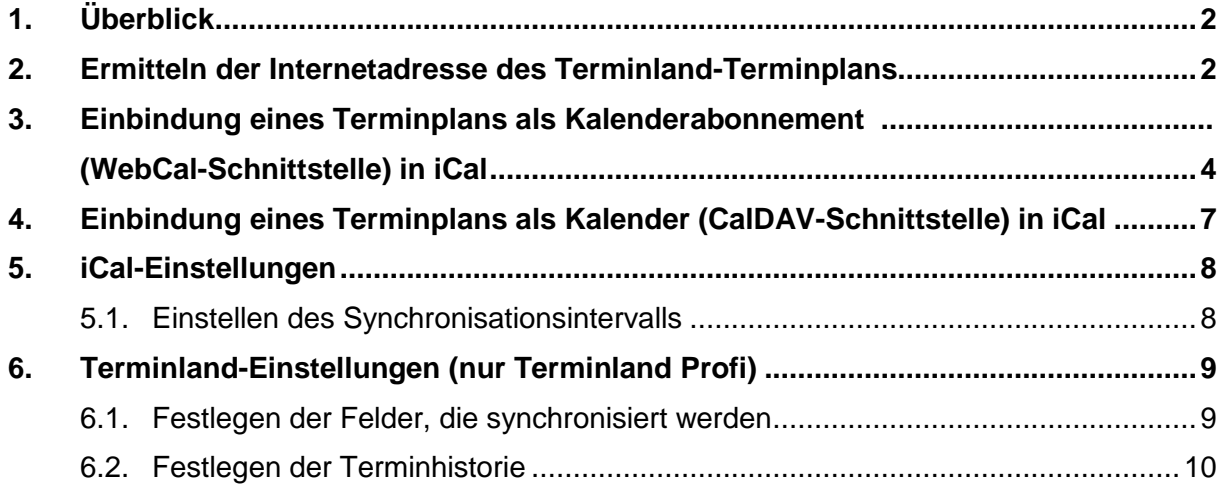

# <span id="page-1-0"></span>**1. Überblick**

Terminland® Schritt für Schritt

Die nachfolgende Dokumentation beschreibt die Einbindung von Terminland auf einem Apple Mac in den Apple iCal-Kalender.

Für die Einbindung von Terminland in iCal stehen Ihnen 2 Möglichkeiten zur Verfügung:

1. Als Kalenderabonnement (WebCal-Schnittstelle)

Sie können lesend auf Ihren Terminland-Terminplan von iCal auszugreifen. Die Synchronisation erfolgt je nach gewählter Einstellung in iCal alle 5 Minuten, 15 Minuten, stündlich, täglich, wöchentlich oder manuell.

Die WebCal-Schnittstelle ist in Terminland Free, Easy und Profi enthalten.

2. Als CalDAV-Account

Sie können auf Ihren Terminland-Terminplan in iCal zugreifen und Termine eintragen, ändern oder löschen. Termine, die Sie eintragen, ändern oder löschen, werden direkt an Terminland übertragen. Die Synchronisation erfolgt je nach gewählter Einstellung in iCal, wenn Sie auf Ihren Kalender über iCal zugreifen (Datenabgleich: Manuell) oder minütlich, alle 5 Minuten, alle 15 Minuten, alle 30 Minuten oder stündlich.

Wenn Sie einen neuen Termin in iCal erfassen, so wird dieser direkt in Terminland eingetragen, wenn eine Internetverbindung besteht. Besteht keine Internetverbindung, so wird der Termin bei der nächsten Synchronisation eingetragen. Termine, die in iCal erfasst werden, werden in Terminland immer als manuelle Termine eingetragen, da iCal keine Validierung der Terminland-Terminvergabelogik vornehmen kann.

Die CalDAV-Schnittstelle ist für Terminland Free, Easy und Profi als kostenpflichtiges Zusatzpaket verfügbar.

### <span id="page-1-1"></span>**2. Ermitteln der Internetadresse des Terminland-Terminplans**

Für die Einbindung des Terminland-Terminplans in iCal müssen Sie bei beiden Varianten eine Internetadresse eingeben, über die iCal auf den Terminplan zugreifen kann. Diese Internetadresse ist für beide Einbindungsvarianten identisch. Terminland erkennt automatisch das gewählte Synchronisationsprotokoll (WebCal oder CalDAV).

Sie können sich die Internetadresse eines Terminplans, die Sie bei der Einbindung verwenden, in dem Terminmanager anzeigen lassen.

#### **Bei Terminland Free und Easy**

Gehen Sie dazu wie folgt vor:

- 1. Melden Sie sich bei dem Terminland Terminmanager an.
- 2. Wählen Sie den Menüpunkt **Einstellungen**
- 3. Wählen Sie den entsprechenden Terminplan unter dem Menüpunkt **Terminpläne** aus.
- 4. Hier finden Sie die Internetadresse in dem Register: **Terminplan Allgemein** unter **Synchronisation über WebCal / CalDAV**.

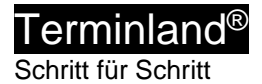

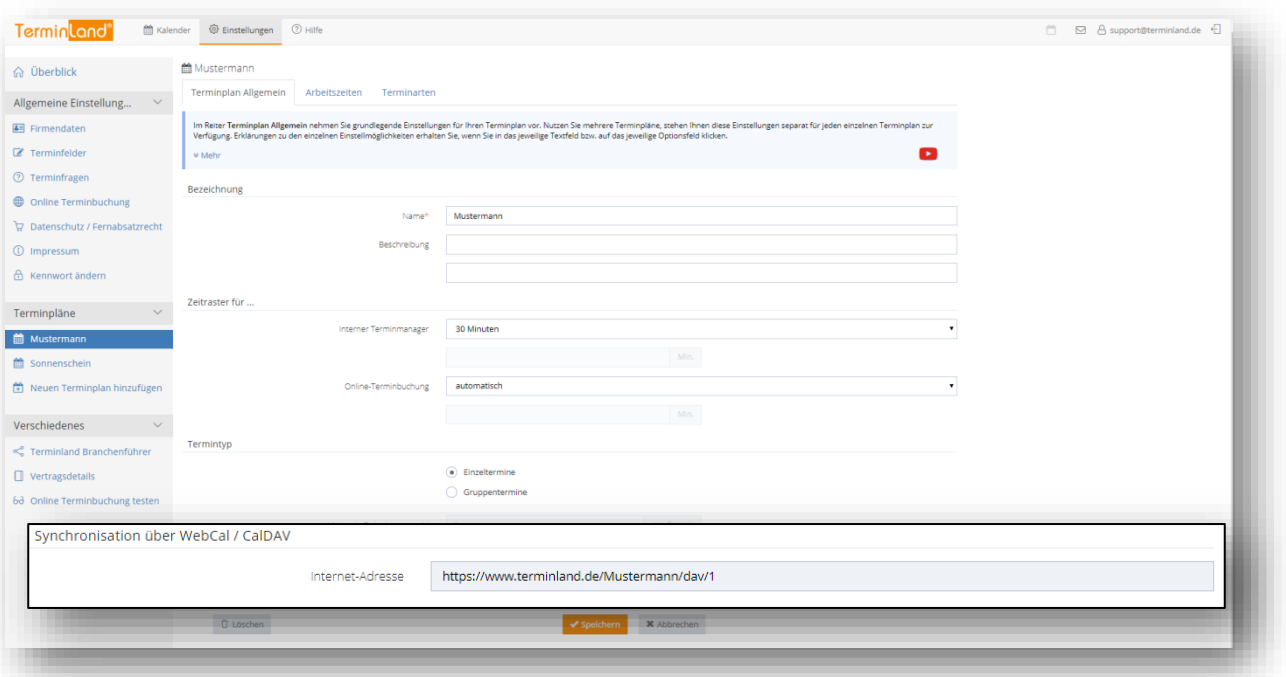

#### **Bei Terminland Profi**

Gehen Sie dazu wie folgt vor:

- 1. Melden Sie sich bei dem Terminland Terminmanager an.
- 2. Wählen Sie den Menüpunkt **Einstellungen > Erweitert > Terminpläne**.
- 3. Klicken Sie auf das Synchronisationssymbol des Terminplans, den Sie einbinden möchten.

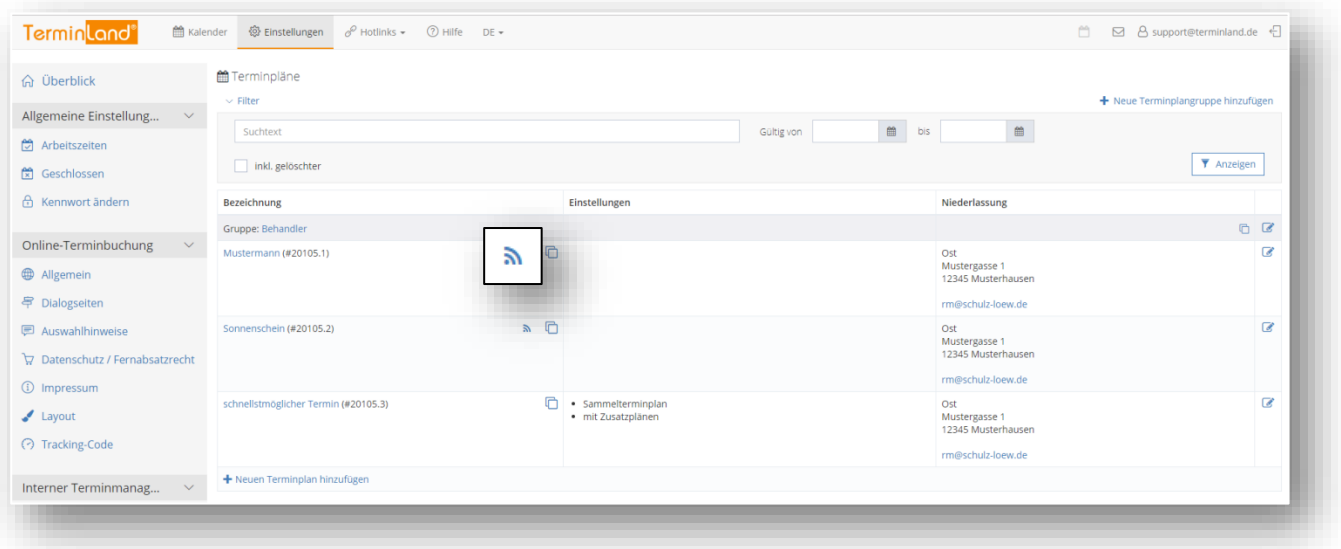

#### 4. Die Internetadresse wird in dem Fenster angezeigt.

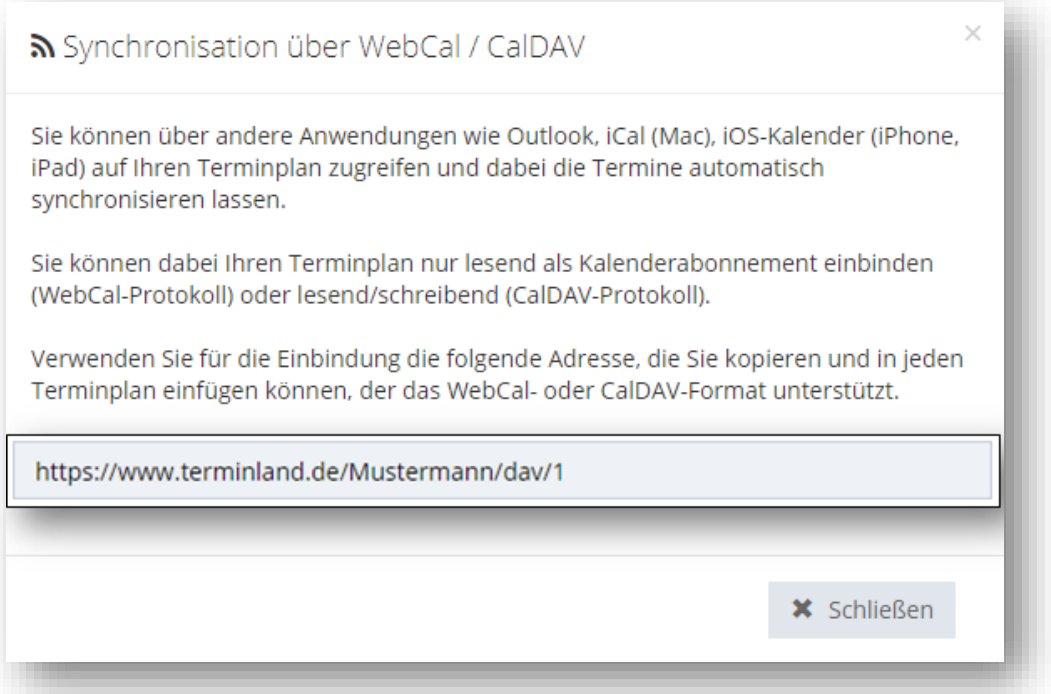

Die Adresse hat allgemein folgenden Aufbau:

https://www.terminland.de/Mustermann/dav/1

<span id="page-3-0"></span>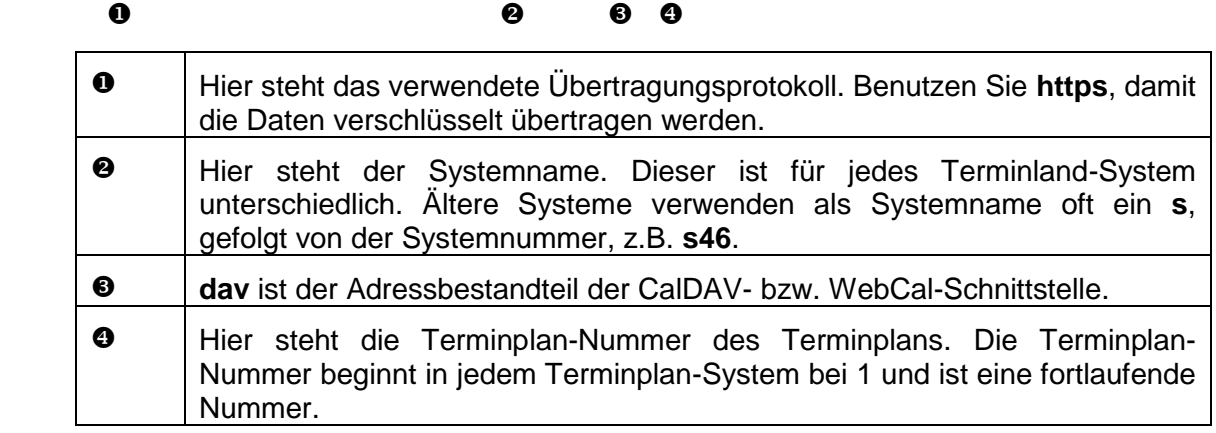

1. Starten Sie **iCal**.

 $\sf Terminal^@$ Schritt für Schritt

2. Rufen Sie im Menü **Ablage > Neues Kalenderabonnement …** auf.

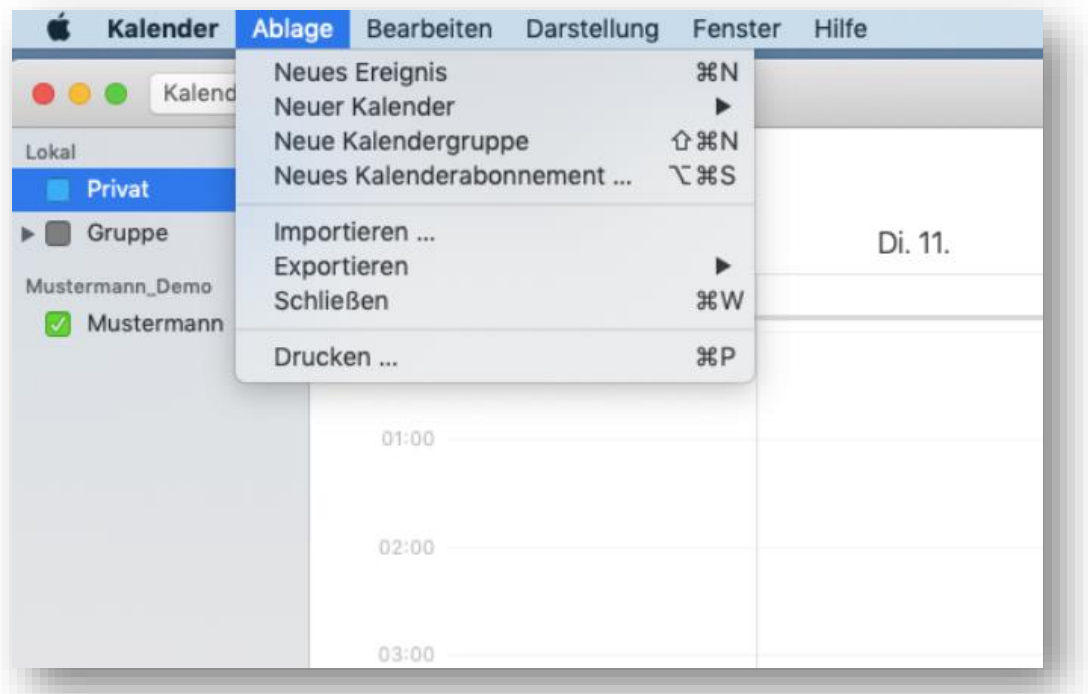

3. Geben Sie die Internetadresse Ihres Terminland-Terminplans ein, den Sie einbinden möchten, z.B.<https://www.terminland.de/mustermann/dav/1>

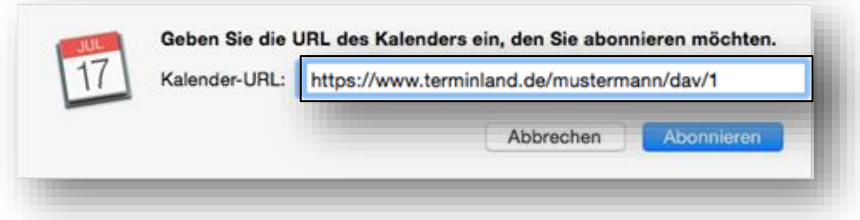

Wie Sie die Internetadresse ermitteln können, ist unter Punkt [2](#page-1-1) "Ermitteln der **[Internetadresse des Terminland-Terminplans"](#page-1-1)** beschrieben. Klicken Sie auf die Schaltfläche **Abonnieren**.

4. Es erscheint die Meldung: **Sie müssen einen gültigen Namen und ein gültiges Kennwort eingeben, um Zugang zu diesem Kalender zu erhalten.**

Tragen Sie jetzt Ihre Benutzerdaten, die Sie zum Anmelden bei Terminland verwenden, in die Felder **Anmeldename** und **Kennwort** ein.

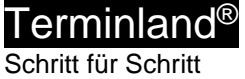

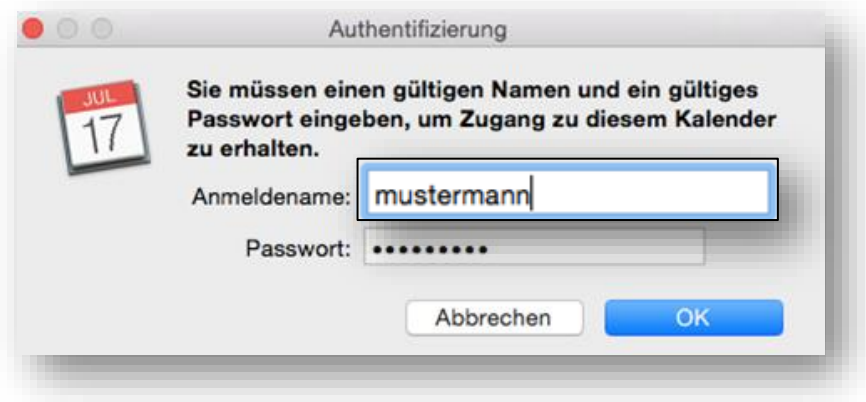

Klicken Sie dann auf **OK**.

5. Jetzt können Sie noch weitere Einstellungen für Ihr neues Kalenderabonnement vornehmen.

Sie können z.B. die **Hintergrundfarbe** für die Anzeige der Termine auswählen. Wenn Sie als Ort **iCloud** auswählen, so steht Ihnen der Kalender auf allen Geräten zur Verfügung, die an Ihr iCloud-Benutzerkonto angeschlossen sind.

Vor allem können Sie hier das Aktualisierungsintervall für den Terminplan in dem Feld **Automatisch aktualisieren** auswählen. Wenn Sie Nein auswählen, so können Sie den Terminplan über das Kontextmenü manuell aktualisieren. Als automatisches Aktualisierungsintervall können sie **Alle 5 Minuten**, **Alle 15 Minuten**, **Stündlich**, **Täglich** und **Wöchentlich** auswählen.

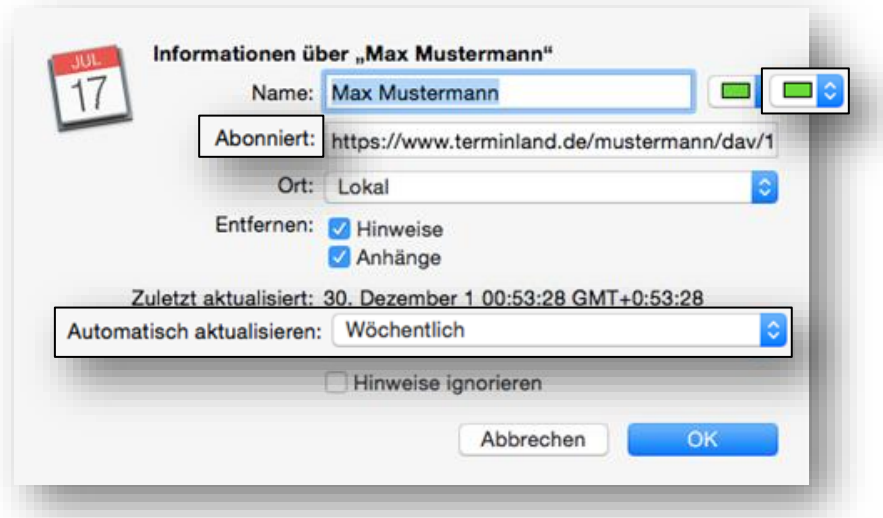

Bitte beachten Sie, dass bei der Aktualisierung immer der komplette Terminplan übertragen wird, so dass Sie bei einem kurzen Aktualisierungsintervall eine hohe Datenmenge erzeugen können. Wir empfehlen, als Aktualisierungsintervall **Alle 15 Minuten** einzustellen.

Klicken Sie auf **OK**, um die Neuanlage des Abonnements abzuschließen.

### <span id="page-6-0"></span>**4. Einbindung eines Terminplans als Kalender (CalDAV-Schnittstelle) in iCal**

Gehen Sie dazu folgendermaßen vor.

- 1. Starten Sie **iCal**.
- 2. Wählen Sie in der Menüleiste den Menüpunkt **Kalender** und dann **Account hinzufügen …** aus.

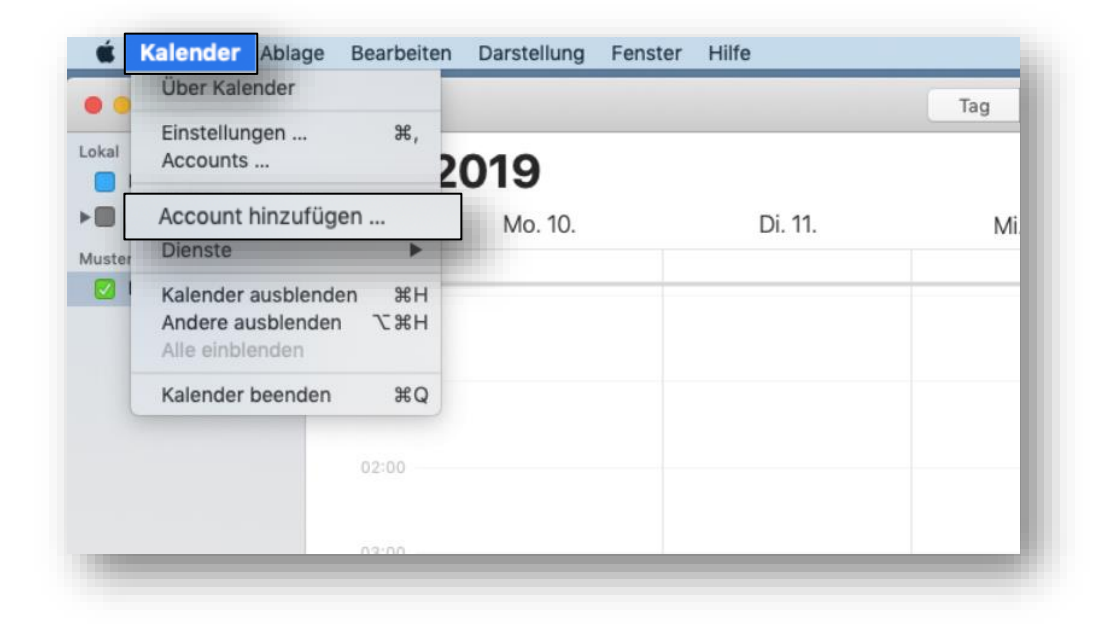

3. Wählen Sie die Option **CalDAV-Account hinzufügen …** aus, um ein neues CalDAV-Account hinzuzufügen, und klicken Sie auf die Schaltfläche **Fortfahren**.

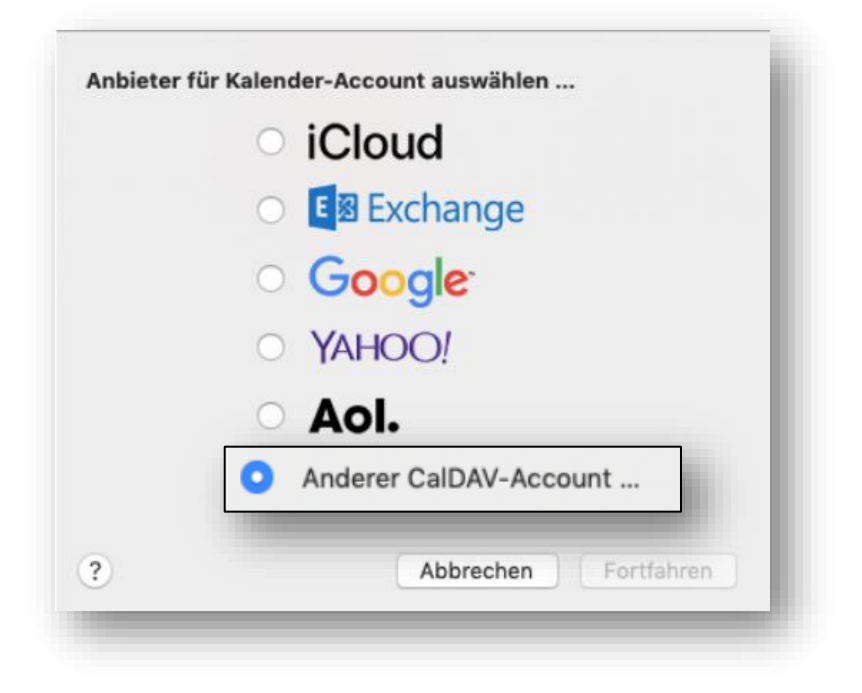

4. Wählen Sie als Accounttyp "Erweitert" aus.

In die Felder **Benutzernamen** und **Kennwort** geben Sie Ihre Benutzerdaten ein, mit denen Sie sich bei Terminland anmelden.

In das Feld **Serveradresse** geben Sie **www.terminland.de** ein. Danach folgt in Serverpfad die restliche Adresse Ihres Terminland-Terminplans.

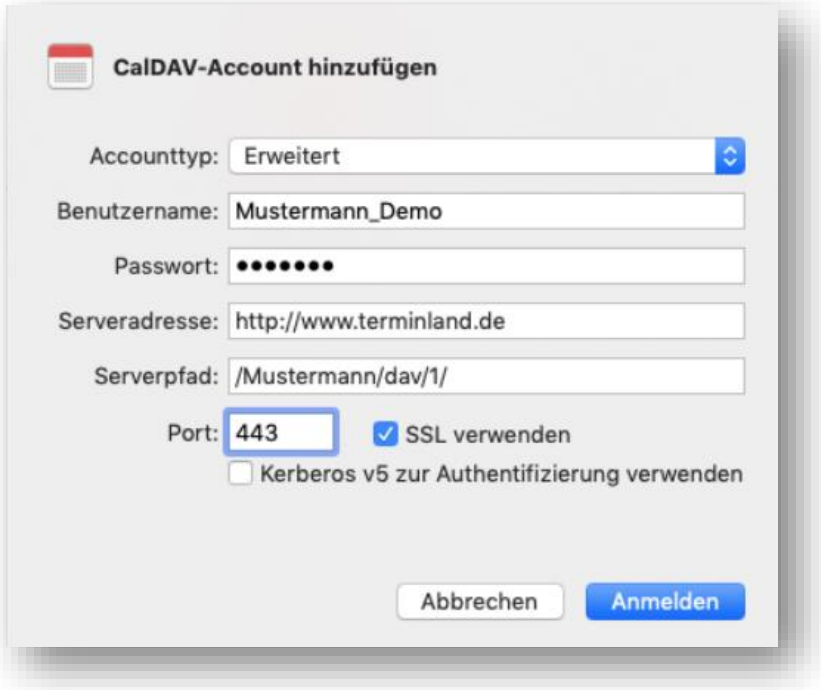

Wie Sie die Internetadresse (Serveradresse + Serverpfad) ermitteln können, ist unter **[2](#page-1-1) [Ermitteln der Internetadresse des Terminland-Terminplans](#page-1-1)** beschrieben.

Als **Port** tragen Sie 443 ein, und Sie wählen die Option **SSL verwenden** aus.

Klicken Sie auf **Erstellen**.

5. Das CalDAV-Account ist jetzt eingetragen. Sie können das Einstellungen-Fenster jetzt über **x** schließen.

### <span id="page-7-1"></span><span id="page-7-0"></span>**5. iCal-Einstellungen**

#### **5.1 Einstellen des Synchronisationsintervalls**

Das Synchronisationsintervall legt fest, in welchen zeitlichen Abständen der Terminland-Terminplan in iCal aktualisiert wird. Die Einstellung erfolgt in iCal unter dem Menüpunkt **Einstellungen**.

- 1. Wählen Sie in der Menüleiste den Menüpunkt **Kalender** und dann **Einstellungen…** aus.
- 2. Klicken Sie auf das Symbol **Accounts**.
- 3. Wählen Sie auf der linken Seite den entsprechenden Terminland-Account aus.
- 4. In dem ersten Register **Account-Informationen** können Sie in dem Feld **Kalender aktualisieren** einstellen, wie oft eine Synchronisation erfolgt.
- 5. Als Synchronisationsintervalle können Sie **Minütlich**, **Alle 5 Minuten**, **Alle 15 Minuten**, **Alle 30 Minuten**, **Stündlich** und **Manuell** auswählen.

Wenn Sie die Datenübertragung geringhalten möchten, so wählen Sie hier als Option **Manuell**. Eine Aktualisierung des Terminplans erfolgt dann nur, wenn Sie mit dem iCal-Kalender arbeiten oder wenn Sie über das Kontextmenü des Terminplans die Aktualisierung manuell anstoßen.

Beachten Sie bitte, dass bei der Einstellung eines sehr kurzen Synchronisationsintervalls (besonders bei Minütlich) ein entsprechend erhöhter Datentransfer entsteht. Wir empfehlen daher, das Synchronisationsintervall nicht kleiner als 15 Minuten einzustellen.

## <span id="page-8-1"></span><span id="page-8-0"></span>**6. Terminland-Einstellungen (nur Terminland Profi)**

#### **6.1 Festlegen der Felder, die synchronisiert werden**

Bei der Synchronisation mit WebCal / CalDAV werden die Felder Titel (Summary), Ort (Location) und Notizen (Description) in iCal automatisch über eine vorgegebene Feldzuordnung gefüllt. Folgende Feldzuordnung wird dabei verwendet:

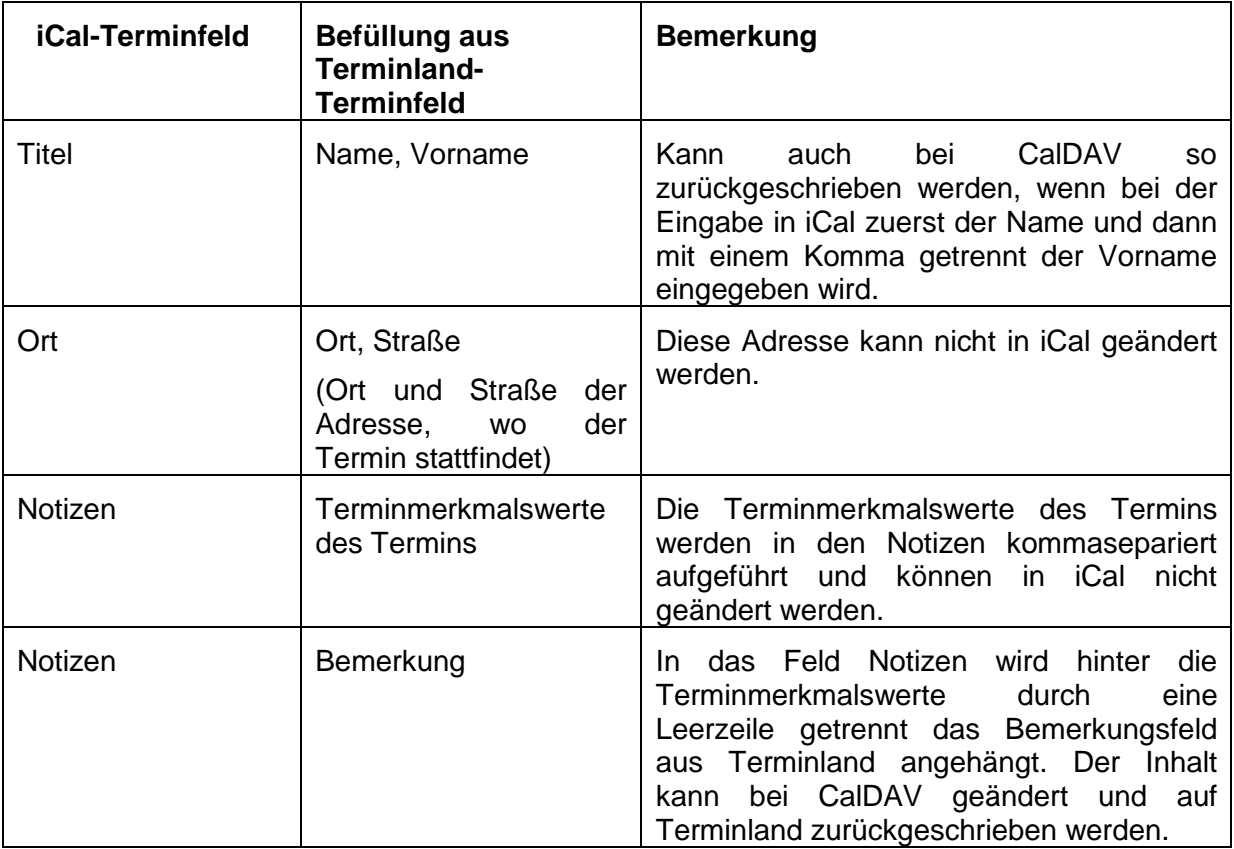

Für das Feld **Notizen** können weitere Terminland-Felder definiert werden, die in diesem Feld ausgegeben werden (nur Terminland Profi). Dabei erscheinen diese Terminland-Felder am Anfang des Feldes mit vorangestelltem Feldnamen und einem Doppelpunkt.

Bei CalDAV können diese Felder auch zurückgeschrieben werden. Wichtig für die Zuordnung ist dabei der vorangestellte und von einem Doppelpunkt gefolgte Feldname.

Um ein Feld zusätzlich in dem Feld **Notizen** auszugeben, gegen Sie wie folgt vor:

- 1. Rufen Sie den Menüpunkt **Einstellungen > Erweitert > Terminfelder** auf.
- 2. Klicken Sie auf den Feldnamen des Feldes, das Sie in die Synchronisation mit einbinden möchten.
- 3. Gehen Sie in den Reiter "Interner Terminmanager"

Terminland® Schritt für Schritt

4. Setzen Sie den Radiobutton bei "CalDAV" auf "Ja" und klicken dann auf Speichern.

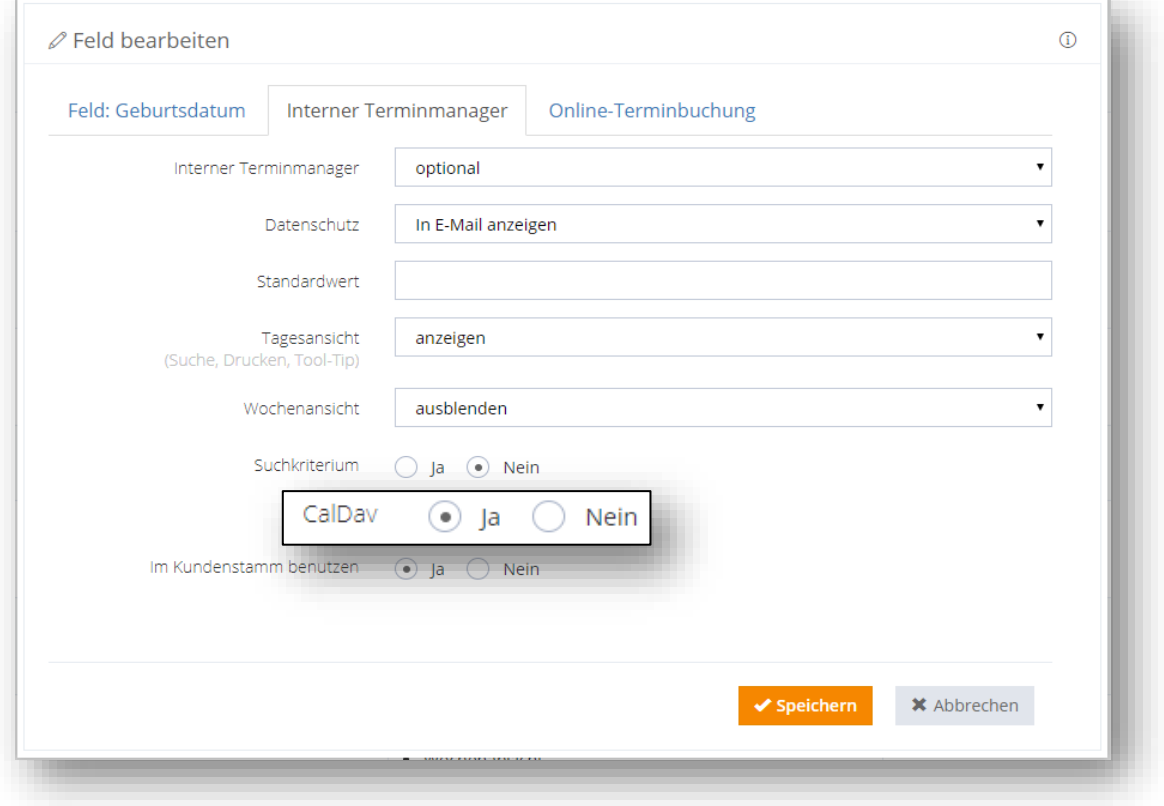

#### <span id="page-9-0"></span>**6.2 Festlegen der Terminhistorie**

Die Terminhistorie, die von Terminland an das iPhone (iPod Touch, iPad) bei der Synchronisation übertragen wird, ist standardmäßig bei WebCal und CalDAV auf 90 Tage begrenzt. Die Begrenzung dient dazu, die Anzahl der übertragenen Termine zu steuern und so die Übertragungszeit und das Übertragungsvolumen zu optimieren. Die Terminhistorie kann in Terminland (nur Terminland Profi) geändert werden. Gehen Sie dazu wie folgt vor:

- 1. Rufen Sie den Menüpunkt **Einstellungen > Interner Terminmanager > Benutzeroptionen** auf.
- 2. Wählen Sie unter **Benutzer** den Benutzer aus, für den Sie die Terminhistorie umstellen möchten. Wenn die Einstellung grundsätzlich die Standard-Option sein soll, so wählen Sie **<Standard-Optionen>** als Benutzer aus.

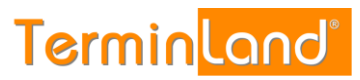

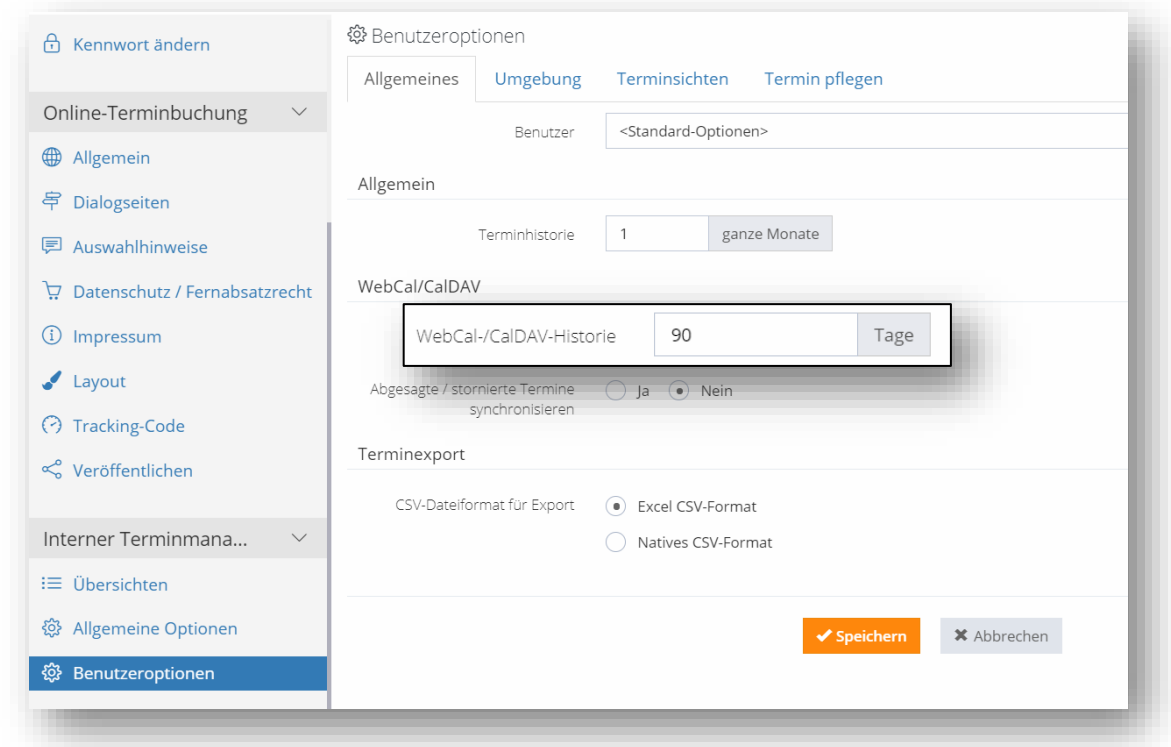

Terminland® Schritt für Schritt

- 3. In dem Feld **WebCal- / CalDAV-Historie** können Sie die Historie in Tagen einstellen. Wenn Sie das Feld löschen, so ist die Historie nicht begrenzt. Standartmäßig ist die Einstellung auf 90 Tage vorbelegt.
- 4. Bitte beachten Sie, dass die Option **Terminhistorie** übergreifend steuert, wie weit in der Vergangenheit Termine in Terminland angezeigt werden. Wenn z.B. die Terminhistorie auf 1 Monat eingestellt ist, so wird auch bei WebCal bzw. CalDAV maximal der letzte Monat übertragen, selbst wenn das Feld WebCal- / CalDAV-Historie leer ist.

Möchten Sie bei WebCal / CalDAV die Terminhistorie Terminland-seitig bei der Synchronisation nicht begrenzen, so müssen die beide Felder Terminhistorie und WebCal-/CalDAV-Historie leer sein. Sie können dann über die Einstellungen des iPhones (iPod Touch, iPad) steuern, welche Terminhistorie übertragen werden soll (siehe **Fehler! Verweisquelle konnte nicht gefunden werden.**1).

5. Mit einem Klick auf **Speichern** werden die Einstellungen gespeichert..